**Configuring Project Components for Oracle® Java CAPSWeb Server Adapters**

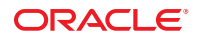

Part No: 821–2591 March 2011

Copyright © 2008, 2011, Oracle and/or its affiliates. All rights reserved.

### **License Restrictions Warranty/Consequential Damages Disclaimer**

This software and related documentation are provided under a license agreement containing restrictions on use and disclosure and are protected by intellectual property laws. Except as expressly permitted in your license agreement or allowed by law, you may not use, copy, reproduce, translate, broadcast, modify, license, transmit, distribute, exhibit, perform, publish or display any part, in any form, or by any means. Reverse engineering, disassembly, or decompilation of this software, unless required by law for interoperability, is prohibited.

#### **Warranty Disclaimer**

The information contained herein is subject to change without notice and is not warranted to be error-free. If you find any errors, please report them to us in writing.

#### **Restricted Rights Notice**

If this is software or related documentation that is delivered to the U.S. Government or anyone licensing it on behalf of the U.S. Government, the following notice is applicable:

### U.S. GOVERNMENT RIGHTS

Programs, software, databases, and related documentation and technical data delivered to U.S. Government customers are "commercial computer software" or "commercial technical data" pursuant to the applicable Federal Acquisition Regulation and agency-specific supplemental regulations. As such, the use, duplication, disclosure, modification, and adaptation shall be subject to the restrictions and license terms set forth in the applicable Government contract, and, to the extent applicable by the terms of the Government contract, the additional rights set forth in FAR 52.227-19, Commercial Computer Software License (December 2007). Oracle America, Inc., 500 Oracle Parkway, Redwood City, CA 94065.

#### **Hazardous Applications Notice**

This software or hardware is developed for general use in a variety of information management applications. It is not developed or intended for use in any inherently dangerous applications, including applications that may create a risk of personal injury. If you use this software or hardware in dangerous applications, then you shall be responsible to take all appropriate fail-safe, backup, redundancy, and other measures to ensure its safe use. Oracle Corporation and its affiliates disclaim any liability for any damages caused by use of this software or hardware in dangerous applications.

#### **Trademark Notice**

Oracle and Java are registered trademarks of Oracle and/or its affiliates. Other names may be trademarks of their respective owners.

Intel and Intel Xeon are trademarks or registered trademarks of Intel Corporation. All SPARC trademarks are used under license and are trademarks or registered trademarks of SPARC International, Inc. AMD, Opteron, the AMD logo, and the AMD Opteron logo are trademarks or registered trademarks of Advanced Micro Devices. UNIX is a registered trademark of The Open Group in the United States and other countries.

#### **Third Party Content, Products, and Services Disclaimer**

This software or hardware and documentation may provide access to or information on content, products, and services from third parties. Oracle Corporation and its affiliates are not responsible for and expressly disclaim all warranties of any kind with respect to third-party content, products, and services. Oracle Corporation and its affiliates will not be responsible for any loss, costs, or damages incurred due to your access to or use of third-party content, products, or services.

# **Contents**

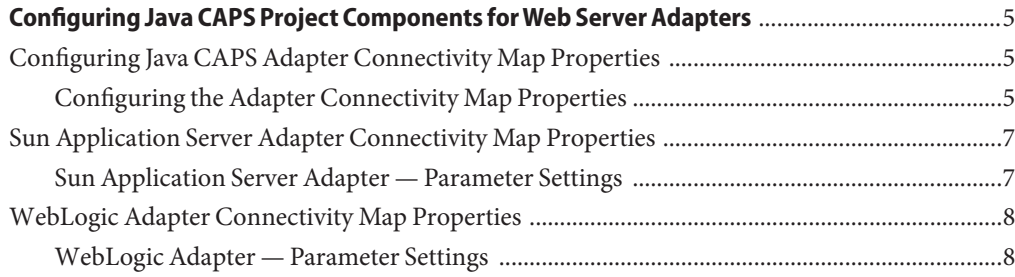

# <span id="page-4-0"></span>Configuring Java CAPS Project Components for Web Server Adapters

The following topics provide instructions on how to configure Java CAPS project components for web server adapters.

- "Configuring Java CAPS Adapter Connectivity Map Properties" on page 5
- ["Sun Application Server Adapter Connectivity Map Properties" on page 7](#page-6-0)
- ["WebLogic Adapter Connectivity Map Properties" on page 8](#page-7-0)

## **Configuring Java CAPS Adapter Connectivity Map Properties**

This topic describes how to set the connectivity map properties for Java CAPS Adapters. All adapters contain a unique set of default configuration parameters. After the adapters are established and an External System is created in the Project's Environment, the adapter parameters are modified for your specific system. Adapter configuration parameters are modified from the following locations:

- **Connectivity Map**: These parameters most commonly apply to a specific component adapter, and may vary from other adapters (of the same type) in the Project.
- **CAPS Environment**: These parameters are commonly global, applying to all adapters (of the same type) in the Project. The saved properties are shared by all adapters in the External System window.
- **Collaboration or Business Process**: Adapter properties may also be set from your Collaboration or Business Process, in which case the settings will override the corresponding properties in the adapter's Connectivity Map configuration. Any properties that are not overridden retain their configured default settings.

### **Configuring the Adapter Connectivity Map Properties**

When you connect an External Application to a Collaboration, the NetBeans IDE automatically assigns the appropriate adapter to the link. Each adapter is supplied with a template containing

default configuration properties that are accessible on the Connectivity Map. Adapters can be configured for inbound and outbound modes in a Connectivity Map.

Modifications to Connectivity Map configuration properties are made from the Adapter Properties Editor. A description of each property is displayed in the Description pane when it is selected. This provides a brief explanation of the required settings or options. The Comments pane provides an area to record notes and information regarding the currently selected property. These comments are saved when you close the editor.

### **To Add an Adapter to the Connectivity Map**

- **Open the Connectivity Map opened in the Connectivity Map Editor. 1**
- **In the Connectivity Map Editor toolbar, click the External Applications icon.** A list of all available External Applications appears. **2**
- **Click the External Application you want to add. 3** An icon for the application appears on the toolbar to the right of the External Applications icon.
- **Select the new icon, and drag and drop it to the Connectivity Map editor canvas. 4**

The External Application appears on the canvas and in the project tree.

**Drag a connection between the External Application and a Service, such as a Java Collaboration 5 Definition (JCD) or Business Process.**

When you connect an External Application to a Service, the Connectivity Map Editor automatically assigns the appropriate adapter to the link (see the figure below). Each adapter is supplied with a template containing its default configuration properties, which are accessible from the Connectivity Map.

### **To Configure Adapter Connectivity Map Properties**

- **From the Connectivity Map, double click the adapter icon located in the link between the associated External Application and the Service. 1**
- **If a dialog box appears requesting that you select the type of connection, make your selection and then click OK. 2**

This dialog box appears when there is more than one type of Adapter for the selected External Application. For example, some Adapters have a transactional mode and non-transactional mode.

The Properties Editor appears.

- <span id="page-6-0"></span>**From the Properties Editor, click on any folder to display the default configuration properties for 3 that section.**
- **Click on any property field to make it editable. 4**
- **If an ellipsis appears next to a field, you can click the ellipsis button to open an editor for the field. 5**

This is useful for long field values.

- **Make any necessary changes to the property values. 6**
- **Click OK to close the Properties Editor and save the settings. 7**

**Note –** The available properties for the Applications Adapters are described in the following sections.

### **Sun Application Server Adapter Connectivity Map Properties**

The Adapter properties, accessed from the Connectivity Map, are organized into the following sections:

"Sun Application Server Adapter — Parameter Settings" on page 7

### **Sun Application Server Adapter— Parameter Settings**

The parameter-settings section of the Connectivity Map properties contains the top level parameters displayed in the following table.

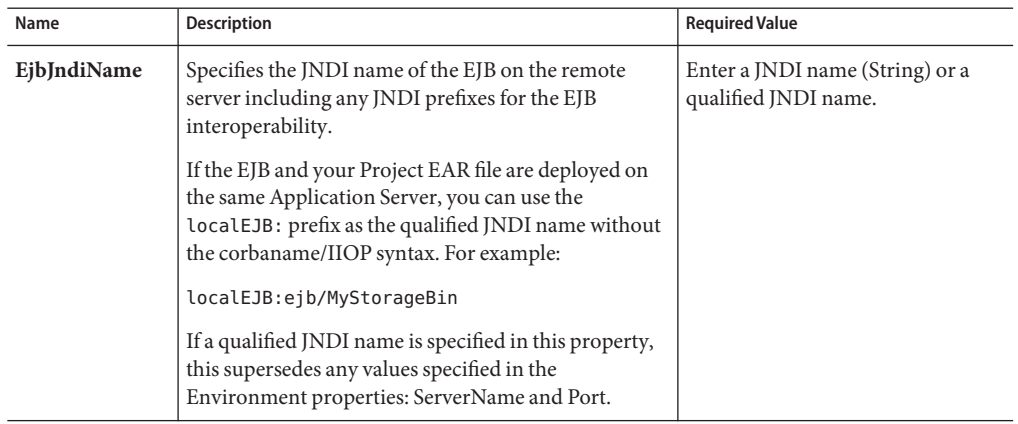

<span id="page-7-0"></span>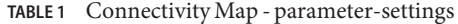

## **WebLogic Adapter Connectivity Map Properties**

The WebLogic adapter properties, accessed from the Connectivity Map, are organized into the following sections:

"WebLogic Adapter — Parameter Settings" on page 8

### **WebLogic Adapter— Parameter Settings**

The parameter-settings section of the Connectivity Map properties contains the top level parameters displayed in the following table.

| Name        | <b>Description</b>                                                                                                    | <b>Required Value</b>                                   |
|-------------|----------------------------------------------------------------------------------------------------|---------------------------------------------------------|
| EjbJndiName | Specifies the JNDI name of the EJB on the remote<br>server including any JNDI prefixes for the EJB<br>interoperability.                                                                                                    | Enter a JNDI name (String) or a<br>qualified JNDI name. |
|             | If the EJB and your Project EAR file are deployed on<br>the Application Server, you can use the localEJB:<br>prefix as the qualified JNDI name without the<br>corbaname/IIOP syntax. For example:<br>localEJB:ejb/MyStorageBin |                                                         |
|             | If a qualified JNDI name is specified in this property,<br>this supersedes any values specified in the<br>Environment properties: ServerName and Port.                                                                         |                                                         |

**TABLE 2** Connectivity Map - parameter-settings